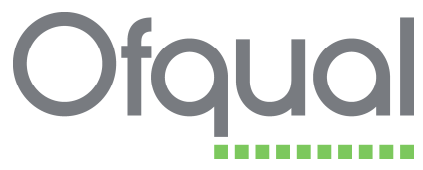

# This document was archived on 7 July 2016

## **How to Guide**

### Identifying Description of Qualifications when submitting a qualification for accreditation

### **Introduction**

When submitting qualifications to the Register of Regulated Qualifications you must identify all the Description of Qualifications (Description) which apply to that qualification.

#### *Screenshot of qualification that is ready to be submitted, showing available Descriptions of Qualifications:*

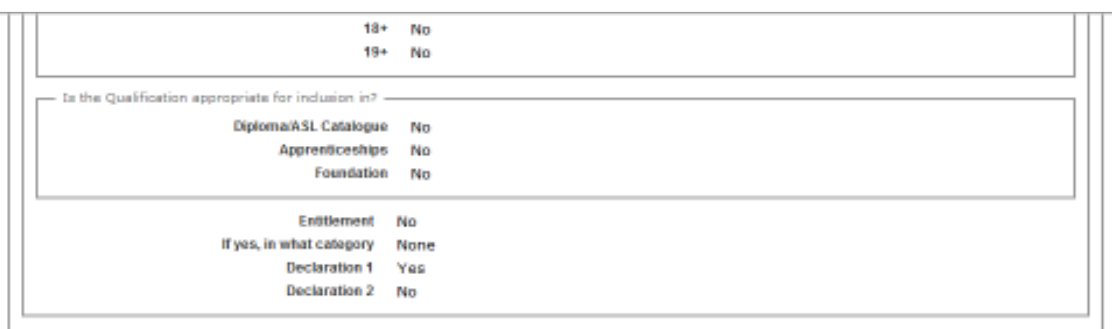

Update | Delete | Submit | Qualifications | View History | Performance Measures | Expected Uptakes | Configure Documents | Print Details

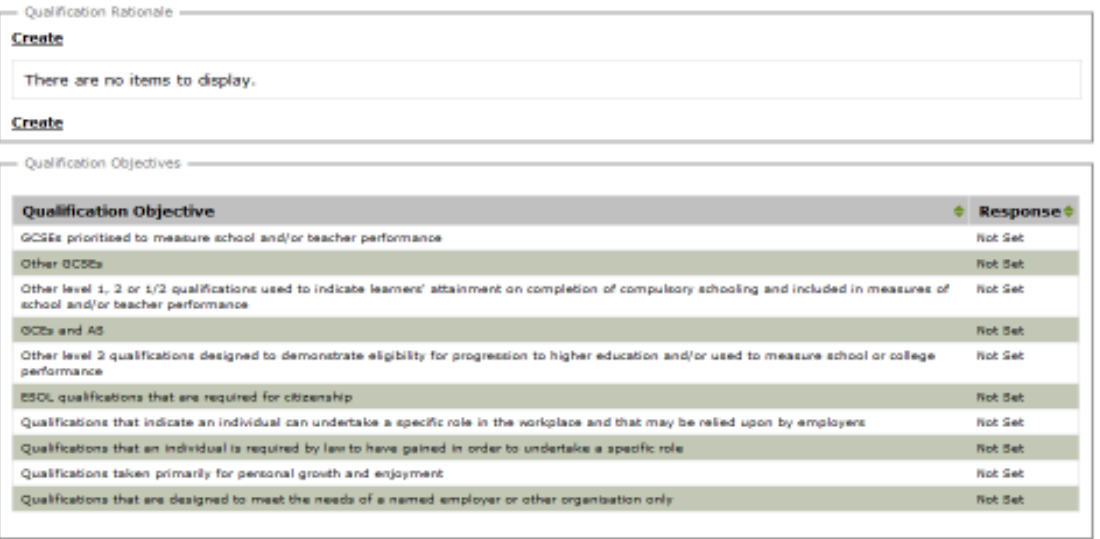

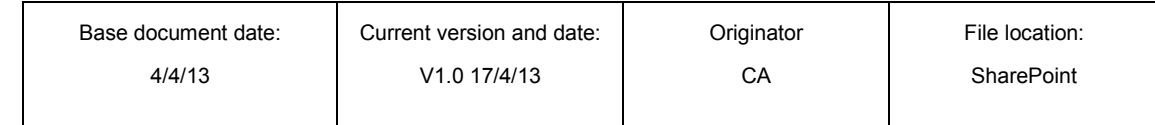

The process for submitting qualifications has not changed, however, when you submit your qualification you will be asked to choose one or more Description by selecting the tick box against the Description that apply to your qualification (note one or more Description may apply to your qualification):

*Screenshot of Descriptions of Qualifications that you are presented with when you click the Submit link:* 

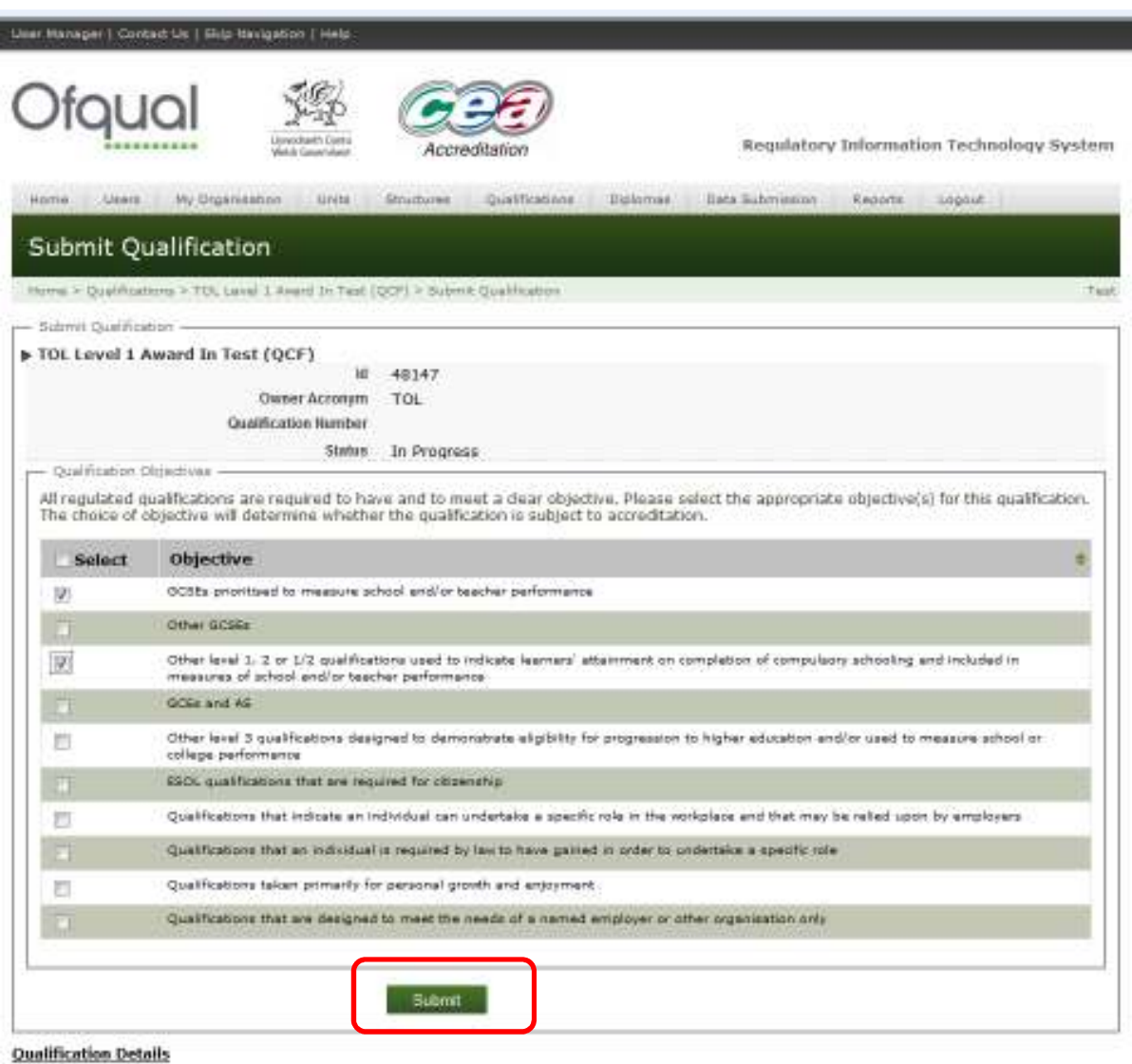

To submit your qualification click the *Submit Button*

You will be able to view the Description for your qualifications from the *Qualifications Details* screen.

### **KS4 Performance Tables**

If you require your qualification to be included in the KS4 performance tables you must select the Description "*Other level 1,2 or 1/2 qualifications used to indicate learners' attainment on completion of compulsory schooling and included in measures of schools and/or teacher performance"*.